Corpo de Bombeiros Militar de Mato Grosso do Sul Diretoria de Telemática e Estatística

Manual do Usuário

# *SISTEMA MATERIAL*

Campo Grande - MS junho de 2017

# *Resumo*

Manual de funcionalidades do sistema de materias do Corpo de Bombeiros Militar de Mato Grosso do Sul. Contém detalhes da operação do sistema interno de gerência de materiais.

O sistema Material é a versão eletrônica de cadastro, alteração, exclusão e visualização de materiais permanentes, materiais de consumo, necessidade de material permanente e necessidade de material de consumo e suas quantidades, perfazendo assim um levantamento, controle de tais dados acerca dos mesmos.

Palavras-chaves: Material, Bombeiros, Gestão.

# *Lista de Figuras*

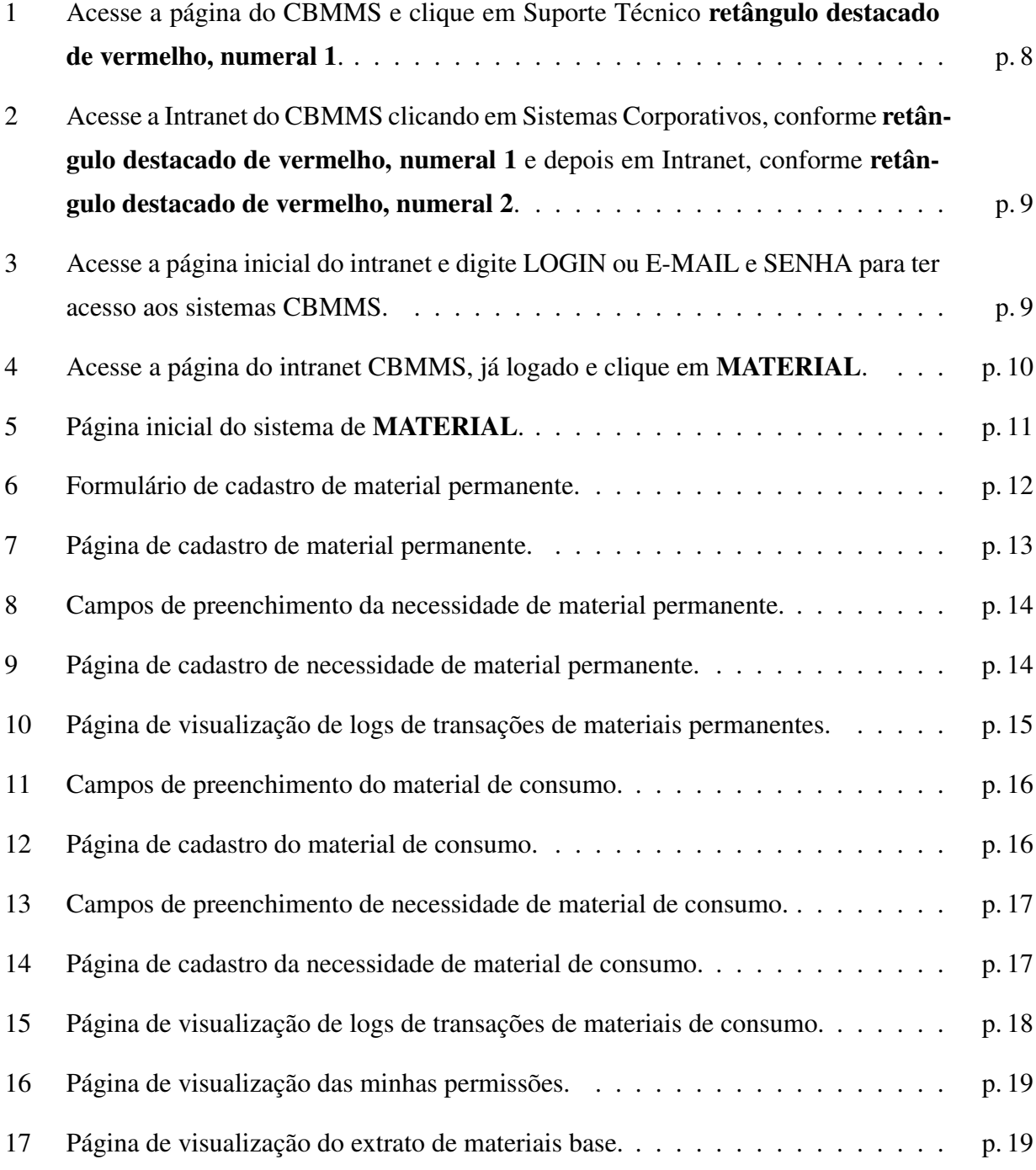

# *Lista de Abreviaturas e Siglas*

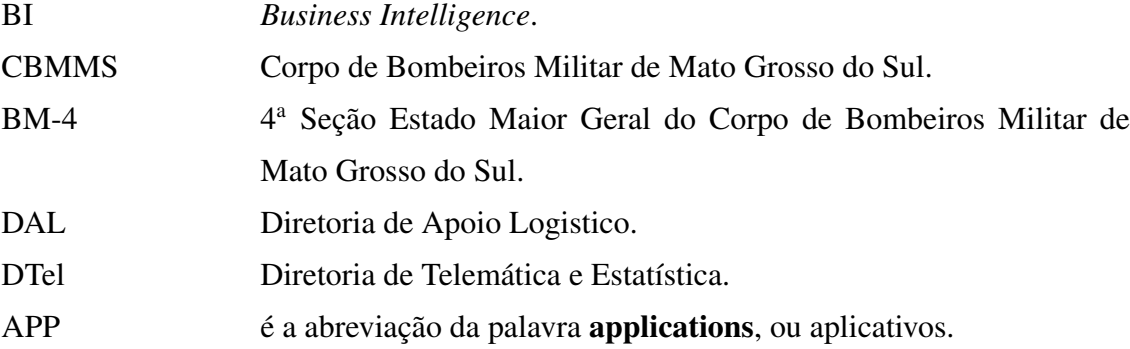

# *Sumário*

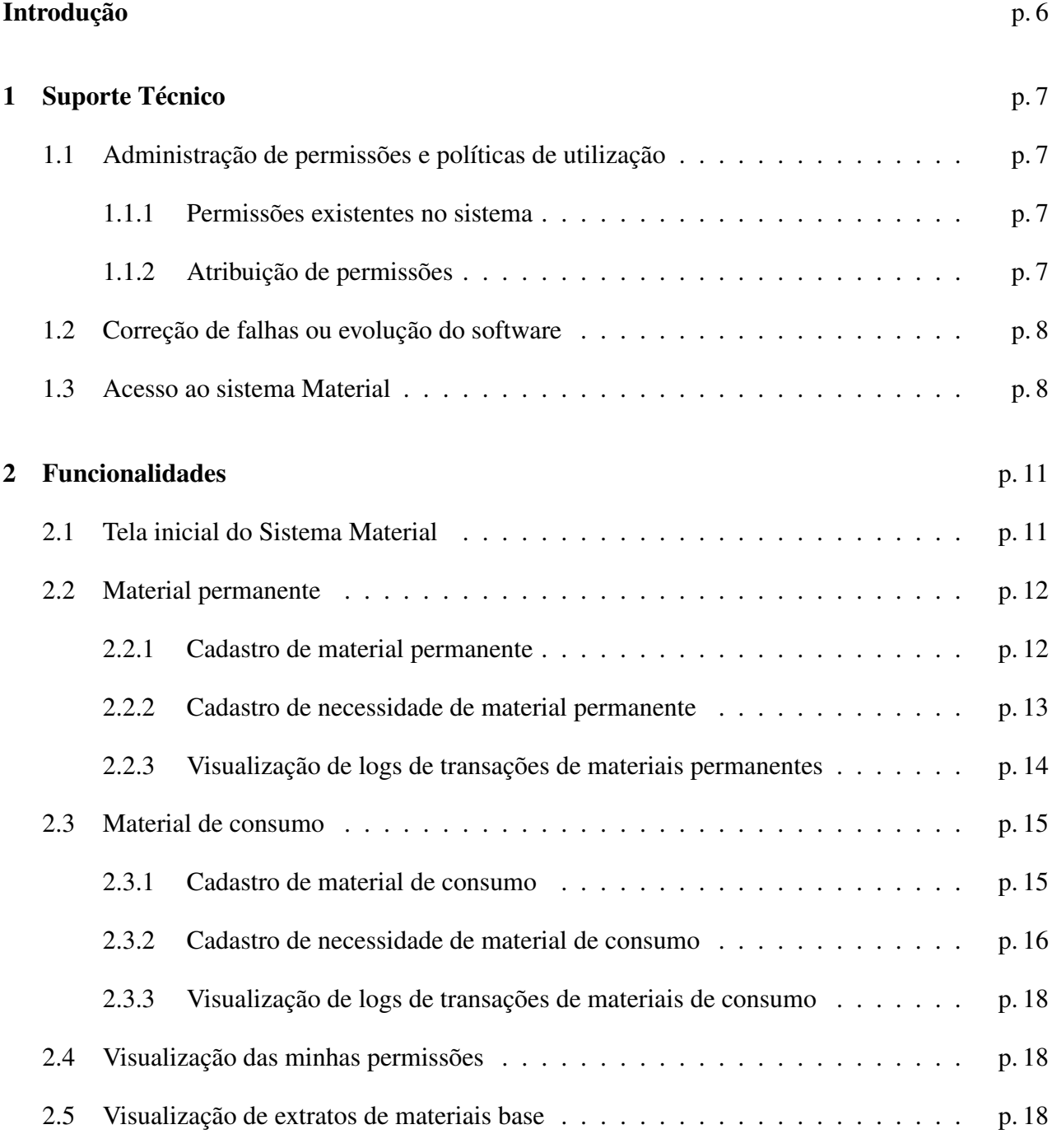

# *Introdução*

<span id="page-5-0"></span>O sistema Material realiza a gestão do quantitativo de materiais permanentes e de consumo existentes no Corpo de Bombeiros Militar de Mato Grosso do Sul.

A informações consignadas nesse sistemas são subsídio para a geração de relatórios sobre a infraestrutura física, em termos de equipamentos, da corporação. A partir dos dados coletados são gerados relatórios gerenciais no BI do CBMMS. Com isso, o Corpo de Bombeiros Militar torna seu processo de compra, conservação e distribuição de equipamentos mais eficiente.

# <span id="page-6-0"></span>*1 Suporte Técnico*

### <span id="page-6-1"></span>1.1 Administração de permissões e políticas de utilização

A administração de permissões ocorre para atribuir, a cada usuário do sistema, as permissões para acesso de funcionalidade específicas do sistema, partindo dos pressupostos da responsabilidade e hierarquização.

#### <span id="page-6-2"></span>1.1.1 Permissões existentes no sistema

As permissões existentes são as seguintes:

Administrador: Libera e exclui acesso ao sistema de materiais.

Usuario: Visualiza os materiais da(s) unidade(s) permitida(s) para o usuário logado.

Basico: Cadastra os materiais e as necessidades da(s) unidade(s) permitida(s) para o usuário logado.

Intermediario: Cadastra os materiais base, nomenclaturas únicas, dos materiais permanentes.

Intermediario2: Cadastra os materiais base, nomenclaturas únicas, dos materiais de consumo.

Avancado: Visualiza todos os materiais e necessidades de todas as unidades CBMMS.

#### <span id="page-6-3"></span>1.1.2 Atribuição de permissões

DTel: Atribui as permissões Intermediario, Intermediario2, Avancado e Administrador. BM-4: Atribui as permissões Usuario e Basico.

## <span id="page-7-1"></span>1.2 Correção de falhas ou evolução do software

Todo processo de correção e evolução do aplicativo está concentrado na Diretoria de Telemática, sendo que as solicitações podem ser formalizadas por qualquer meio oficial de comunicação vigente no CBMMS ou pelo formulário de suporte técnico disponível na página de internet do CBMMS, no link do banner Suporte Técnico, retângulo destacado de vermelho, numeral 1 da figura [1.](#page-7-0)

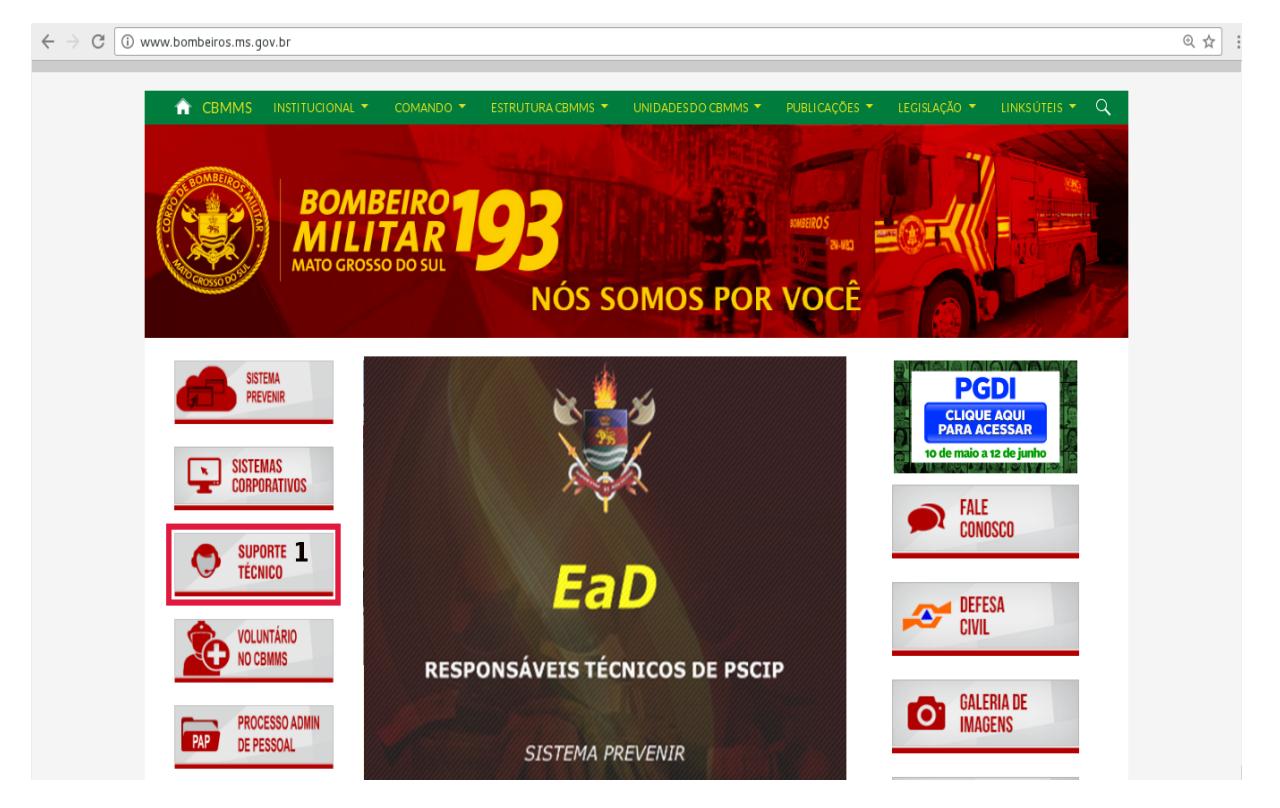

<span id="page-7-0"></span>Figura 1: Acesse a página do CBMMS e clique em Suporte Técnico retângulo destacado de vermelho, numeral 1.

## <span id="page-7-2"></span>1.3 Acesso ao sistema Material

1. O acesso ao sistema é feito pela intranet do Corpo de Bombeiros Militar, cujo caminho está disponível na página de internet da corporação, conforme ilustrado na figura [2](#page-8-0), ou ainda pelo seguinte link: [http://sistemas.bombeiros.ms.gov.br/intranet/publico/login.xhtml.](http://sistemas.bombeiros.ms.gov.br/intranet/publico/login.xhtml)

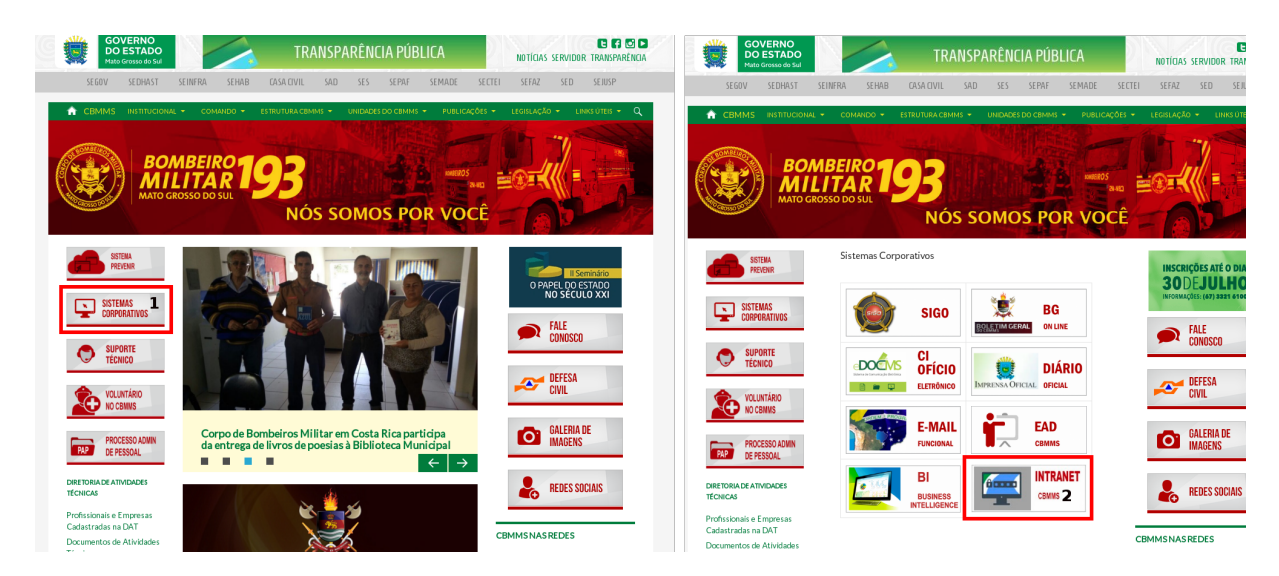

Figura 2: Acesse a Intranet do CBMMS clicando em Sistemas Corporativos, conforme retângulo destacado de vermelho, numeral 1 e depois em Intranet, conforme retângulo destacado de vermelho, numeral 2.

<span id="page-8-0"></span>2. Digite seu LOGIN ou E-MAIL do CBMMS e sua SENHA, conforme ilustrado abaixo na figura [3;](#page-8-1)

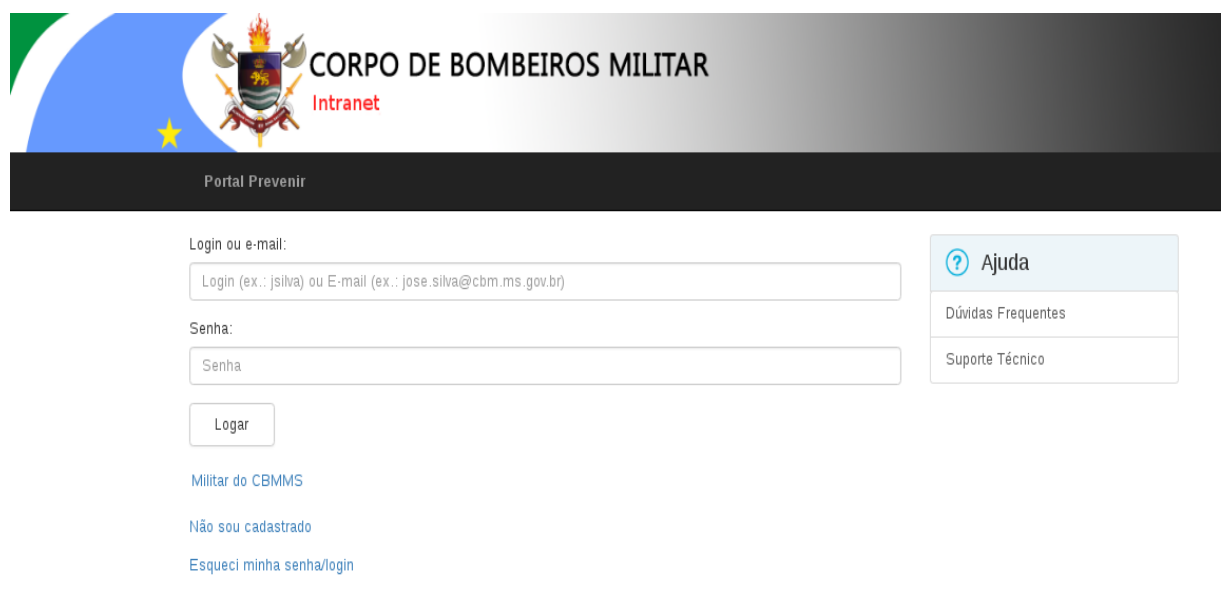

<span id="page-8-1"></span>Figura 3: Acesse a página inicial do intranet e digite LOGIN ou E-MAIL e SENHA para ter acesso aos sistemas CBMMS.

Ao acessar a intranet, caso não consiga visualizar a opção MATERIAL, ilustrado no retângulo destacado de vermelho, numeral 1 da figura [4](#page-9-0), entre em contato com a BM-4 para solicitar acesso.

Caso tenha acesso ao MATERIAL, basta clicar para entrar no sistema, conforme ilustrado na figura [4](#page-9-0).

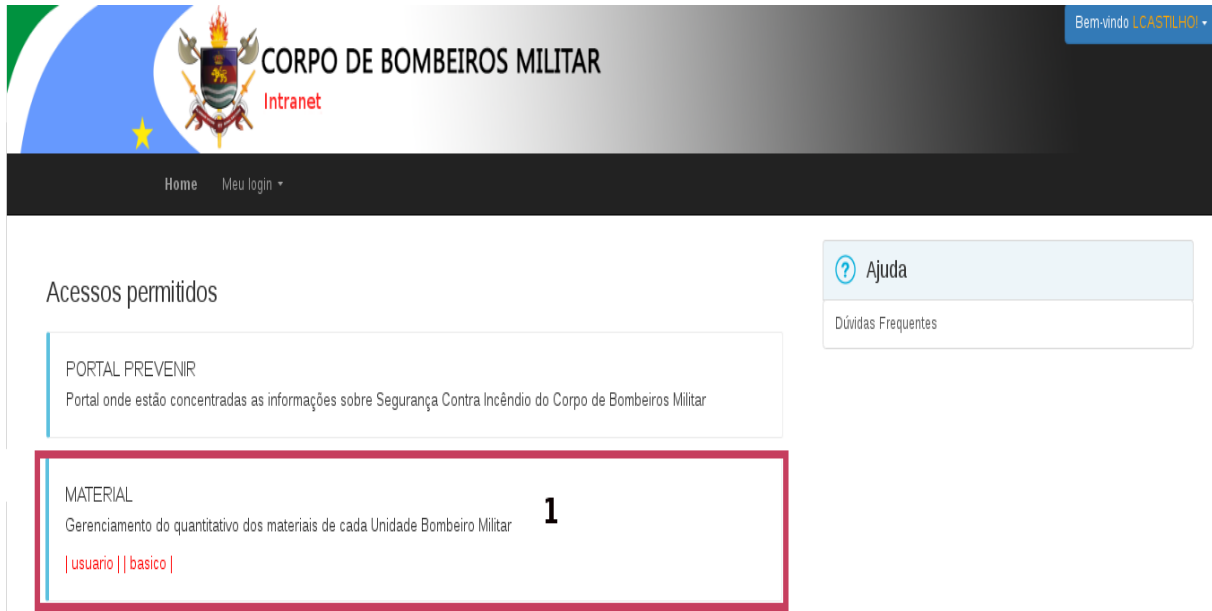

<span id="page-9-0"></span>Figura 4: Acesse a página do intranet CBMMS, já logado e clique em MATERIAL.

# <span id="page-10-1"></span>*2 Funcionalidades*

### <span id="page-10-2"></span>2.1 Tela inicial do Sistema Material

A tela inicial consiste de 05 menus, sendo eles: Home | Material Permanente | Material de Consumo | Minhas Permissões | Extrato de Materiais Base.

O menu Home, ilustrado no retângulo destacado de vermelho, numeral 1, é a página inicial do sistema, tendo como característica a visualização dos materiais permanentes e de consumo cadastrados para as unidades em que aquele usuário possui permissão para administrar (cadastrar materiais). No seletor Selecione a Unidade, ilustrado no retângulo destacado de verde, numeral 2 da figura [5](#page-10-0), é possível escolher qual Unidade será administrada.

O usuário poderá filtrar os materiais cadastrados pelo ID, Material e Categoria, ilustrado no retângulo destacado de azul, numeral 3 da figura [5](#page-10-0).

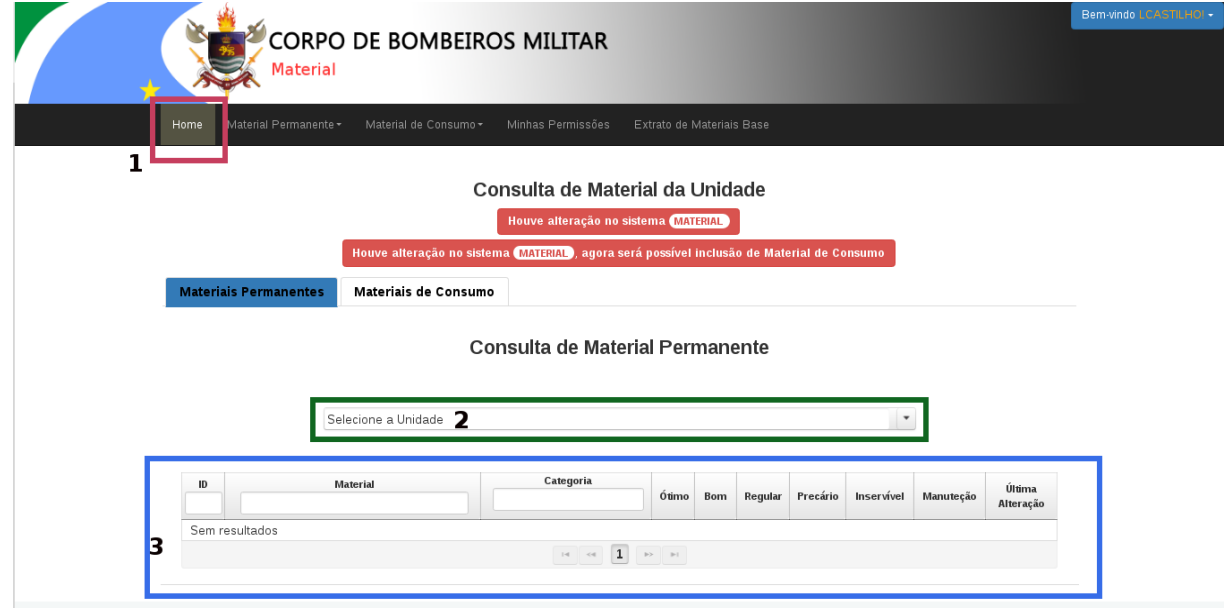

<span id="page-10-0"></span>Figura 5: Página inicial do sistema de MATERIAL.

## <span id="page-11-1"></span>2.2 Material permanente

#### <span id="page-11-2"></span>2.2.1 Cadastro de material permanente

O menu Material Permanente é composta de 03 submenus, sendo eles: Cadastro de Material | Cadastro de Necessidade | Logs transações .

O submenu Cadastro de Material, ilustrado no retângulo destacado de vermelho, numeral 1 consiste em cadastrar o material permanente para uma Unidade pré-selecionado no seletor Selecione a Unidade, ilustrado no retângulo destacado de amarelo, numeral 2, cujo formulário é apresentado na figura [6](#page-11-0).

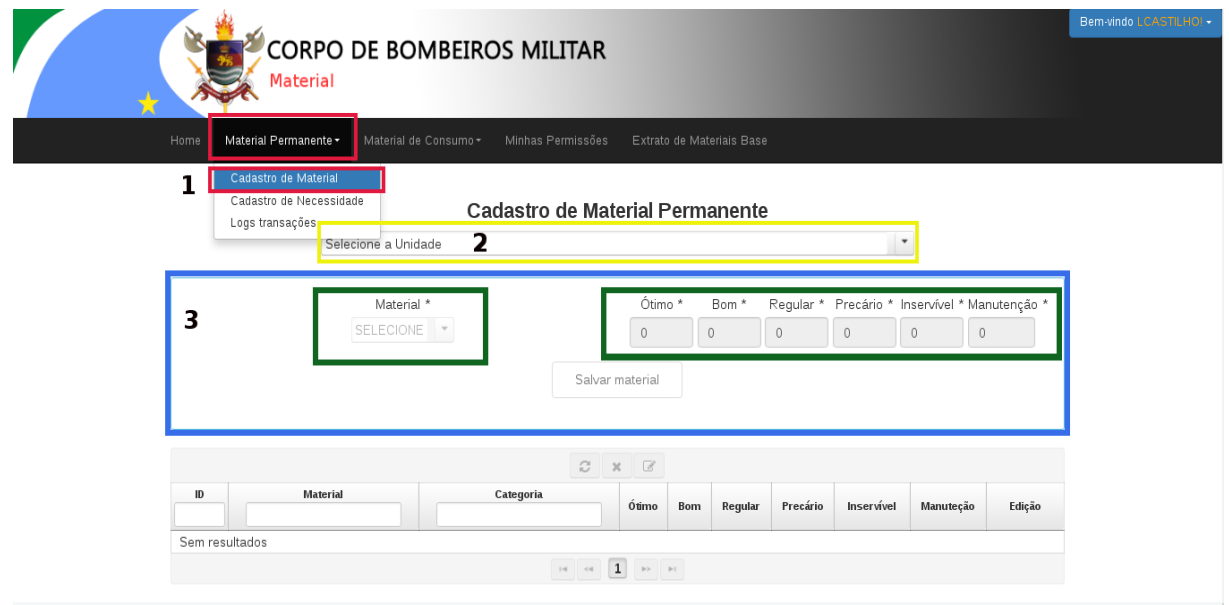

<span id="page-11-0"></span>Figura 6: Formulário de cadastro de material permanente.

Ainda observando o formulário da figura [6](#page-11-0), o campo Material é de preenchimento obrigatório; os campos Ótimo, Bom, Regular, Precário, Inservível, Manutenção, ilustrado no retângulo destacado de azul e verde, numeral 3, requerem o preenchimento de pelo menos um estado de conservação com valor maior que 0.

Os materiais inseridos são mostrados na listagem imediatamente abaixo do formulário na figura [6](#page-11-0), podendo, assim, editá-los ou excluí-los livremente através dos botões apropriados de edição

 $\boxed{\mathscr{C}}$  e exclusão  $\boxed{\mathbf{x}}$ .

O usuário poderá pesquisar nos campos ID, Material e Categoria disponíveis na tabela de visualizações abaixo, conforme retângulo destacado de azul, numeral 1 da figura [7](#page-12-0).

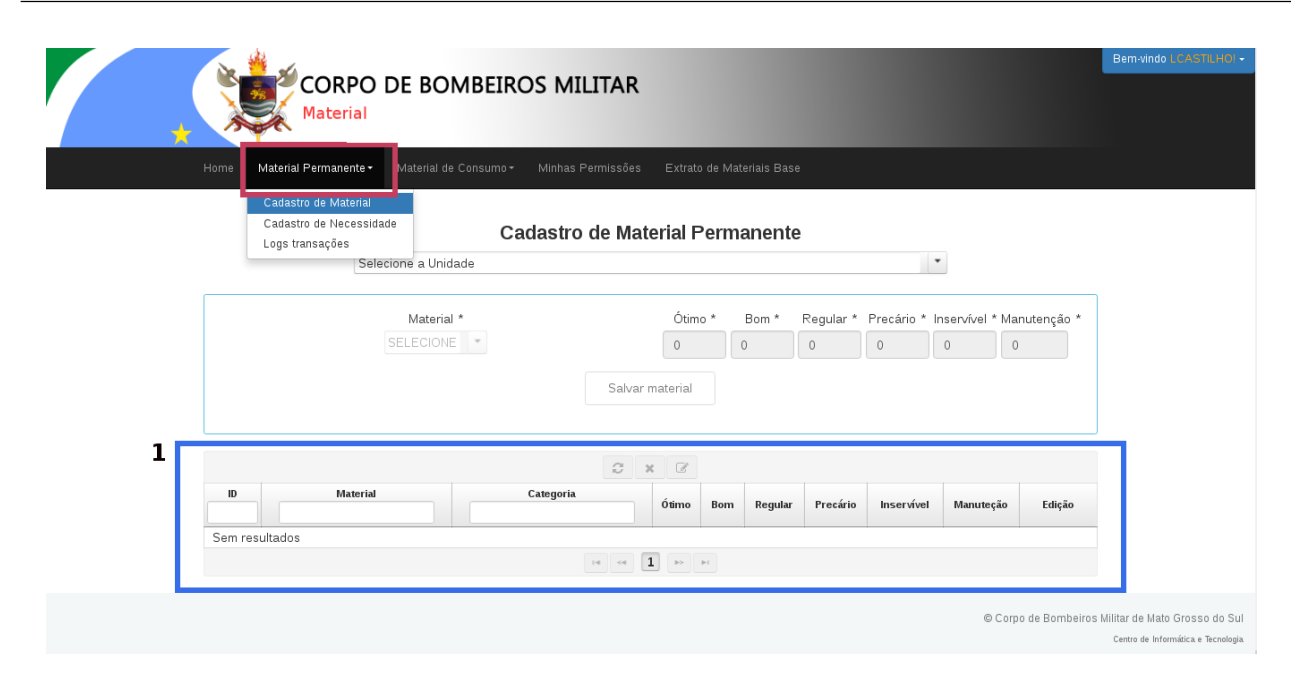

<span id="page-12-0"></span>Figura 7: Página de cadastro de material permanente.

#### <span id="page-12-1"></span>2.2.2 Cadastro de necessidade de material permanente

O submenu Cadastro de Necessidade, ilustrado no retângulo destacado de vermelho, numeral 1, possibilita o cadastro das necessidades de materiais permanente para uma Unidade préselecionado no seletor Selecione a Unidade.

Os campos Material e Prioridade, ilustrados no retângulo destacado de azul, numeral 2 da figura [8](#page-13-0), são de preenchimento obrigatório; o campo quantidade requer um valor de no mínimo 1. Ao incluir necessidades, as mesmas serão acrescentadas abaixo, podendo assim o usuário editá-

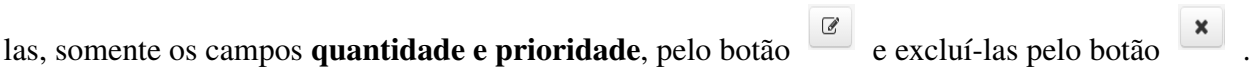

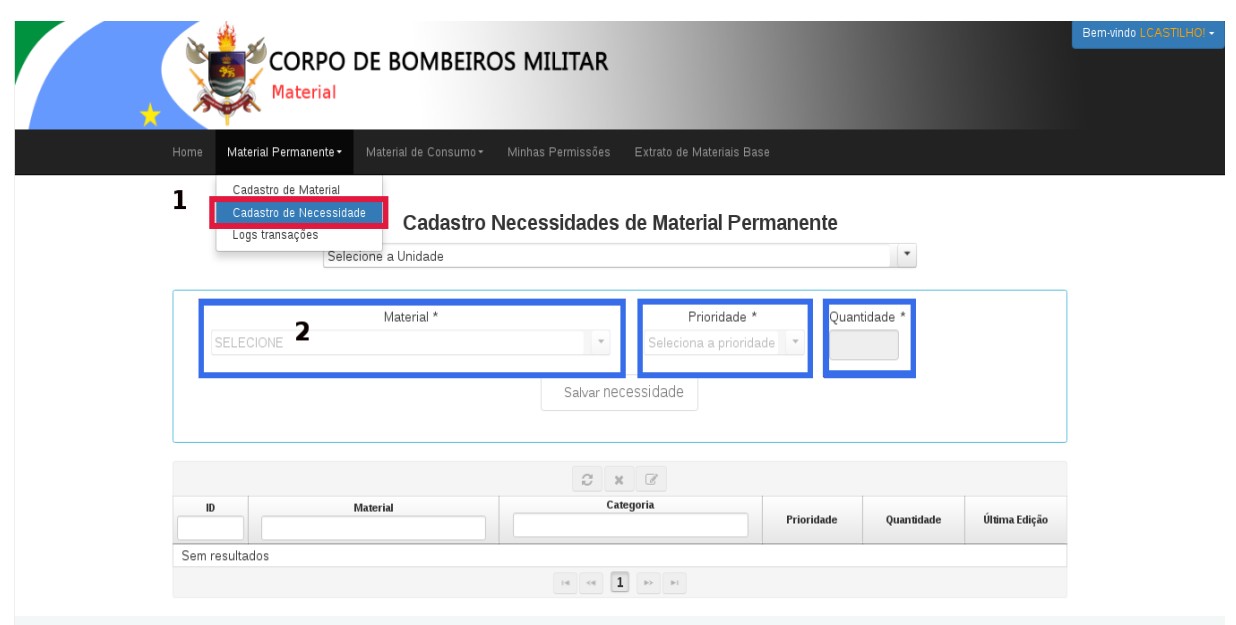

<span id="page-13-0"></span>Figura 8: Campos de preenchimento da necessidade de material permanente.

O usuário poderá pesquisar nos campos ID, Material e Categoria disponíveis na tabela de visualizações abaixo, conforme retângulo destacado de azul, numeral 1 da figura [9](#page-13-1).

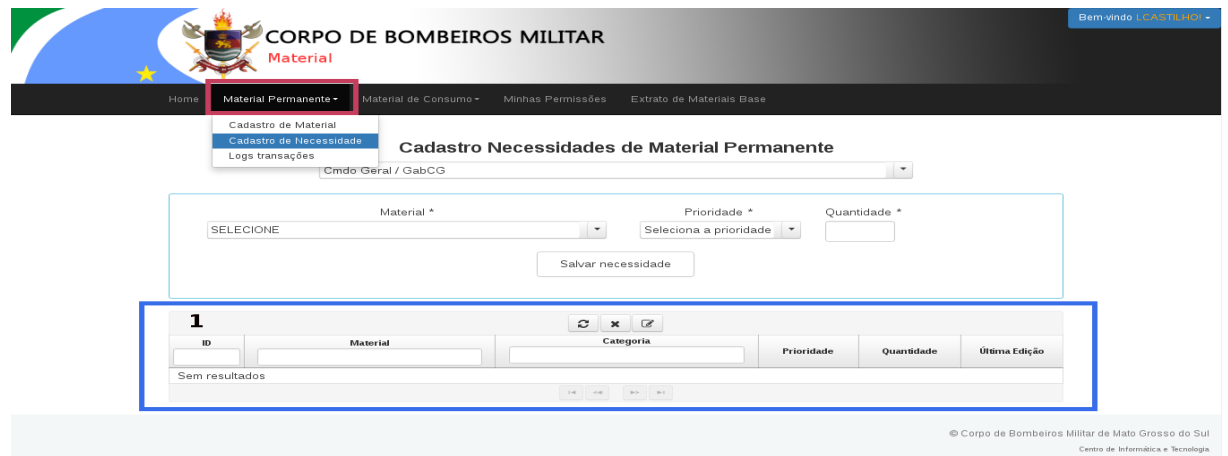

<span id="page-13-1"></span>Figura 9: Página de cadastro de necessidade de material permanente.

#### <span id="page-13-2"></span>2.2.3 Visualização de logs de transações de materiais permanentes

O submenu Logs transações consiste em visualizar transações de inclusões, edições e exclusões de materiais permanentes, materiais base permanentes e necessidades de materiais permanentes, para uma Unidade, na qual aquele usuário pode alocar materiais, pré-selecionado no seletor Selecione a Unidade.

O usuário poderá pesquisar nos campos Usuário, id instância, Ação executada, Entidade e Instância alterada disponíveis na tabela de visualizações abaixo, conforme retângulo destacado de azul, numeral 1 da figura [10](#page-14-0).

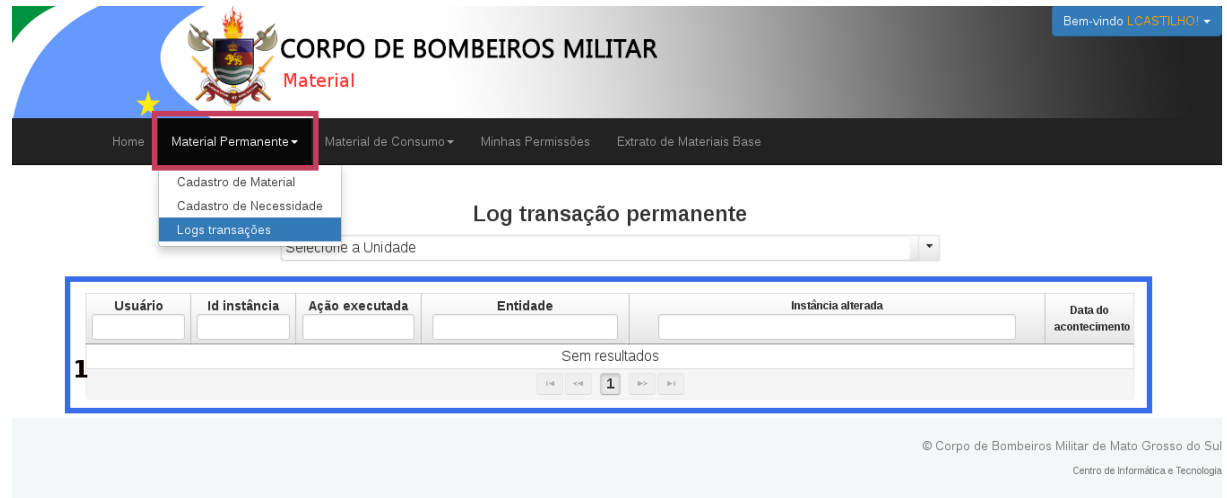

<span id="page-14-0"></span>Figura 10: Página de visualização de logs de transações de materiais permanentes.

## <span id="page-14-1"></span>2.3 Material de consumo

#### <span id="page-14-2"></span>2.3.1 Cadastro de material de consumo

O menu Material de Consumo é composto de 03 submenus, sendo eles: Cadastro de Material | Cadastro de Necessidade | Logs transações .

O submenu Cadastro de Material consiste em cadastrar o material de consumo, para uma Unidade, na qual aquele usuário pode alocar materiais, pré-selecionado no seletor Selecione a Unidade.

O campo Material, ilustrado no retângulo destacado de vermelho, numeral 1 da figura [11](#page-15-0), é de preenchimento obrigatório; o campo quantidade, ilustrado no retângulo destacado de verde, numeral 2, requer um valor de no mínimo 1 .

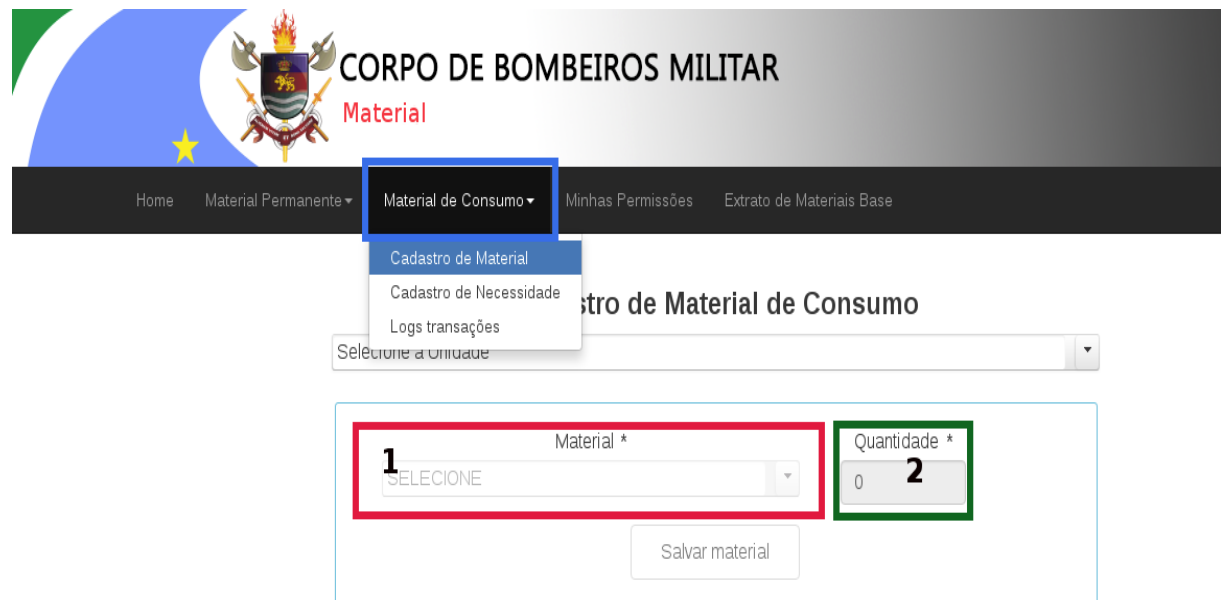

<span id="page-15-0"></span>Figura 11: Campos de preenchimento do material de consumo.

Ao incluir materiais de consumo, os mesmos serão acrescentados abaixo, podendo assim o usuário editá-los, somente o campo quantidade, pelo botão e excluí-los pelo botão

O usuário poderá pesquisar nos campos ID, Material e Unidade de Medida disponíveis na tabela de visualizações abaixo, conforme retângulo destacado de azul, numeral 1 da figura [12](#page-15-1).

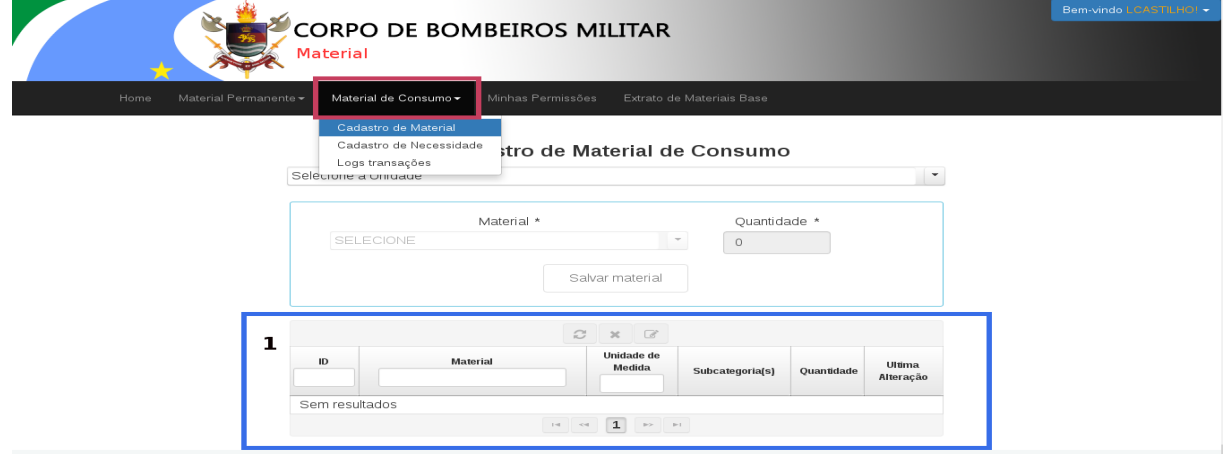

<span id="page-15-1"></span>Figura 12: Página de cadastro do material de consumo.

#### <span id="page-15-2"></span>2.3.2 Cadastro de necessidade de material de consumo

O submenu Cadastro de Necessidade consiste em cadastrar a necessidade de material de consumo, para uma Unidade, na qual aquele usuário pode alocar materiais, pré-selecionado no seletor Selecione a Unidade.

Os campos Material e Prioridade, ilustrado no retângulo destacado de vermelho, numeral 1 da figura [13](#page-16-0), são de preenchimento obrigatório; o campo quantidade, ilustrado no retângulo destacado de verde, numeral 2, requer um valor de no mínimo 1 .

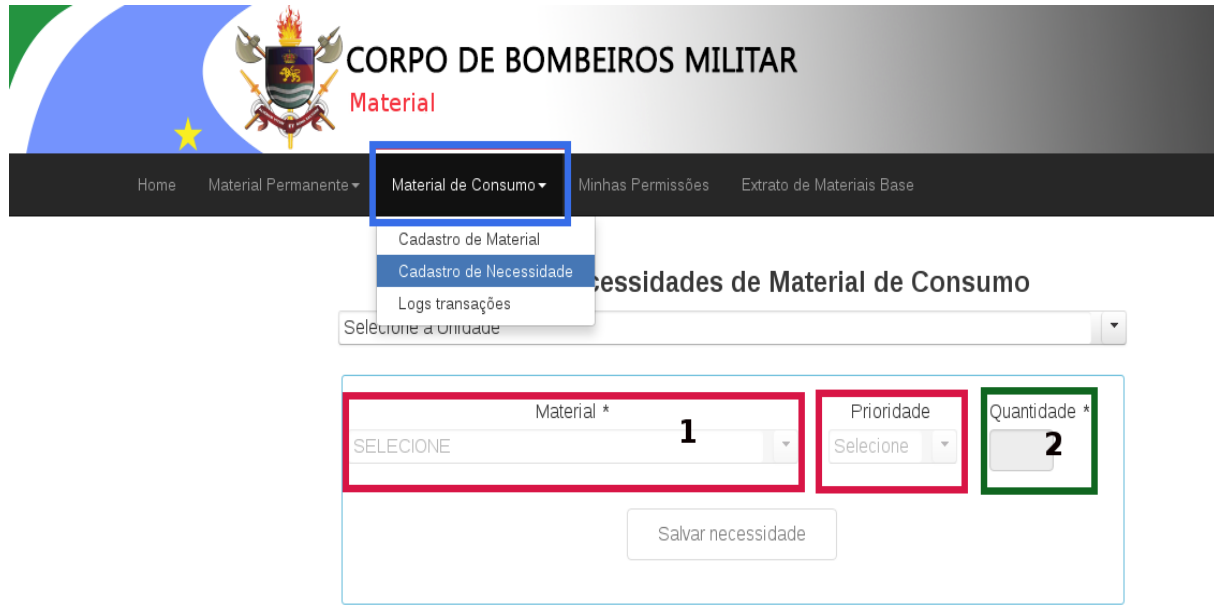

<span id="page-16-0"></span>Figura 13: Campos de preenchimento de necessidade de material de consumo.

Ao incluir necessidades, as mesmas serão acrescentadas abaixo, podendo assim o usuário editá-las, somente os campos **quantidade e prioridade**, pelo botão e excluí-las pelo botão  $\pmb{\times}$ .

O usuário poderá pesquisar nos campos ID, Material e Unidade de Medida disponíveis na tabela de visualizações abaixo, conforme retângulo destacado de azul, numeral 1 da figura [14](#page-16-1).

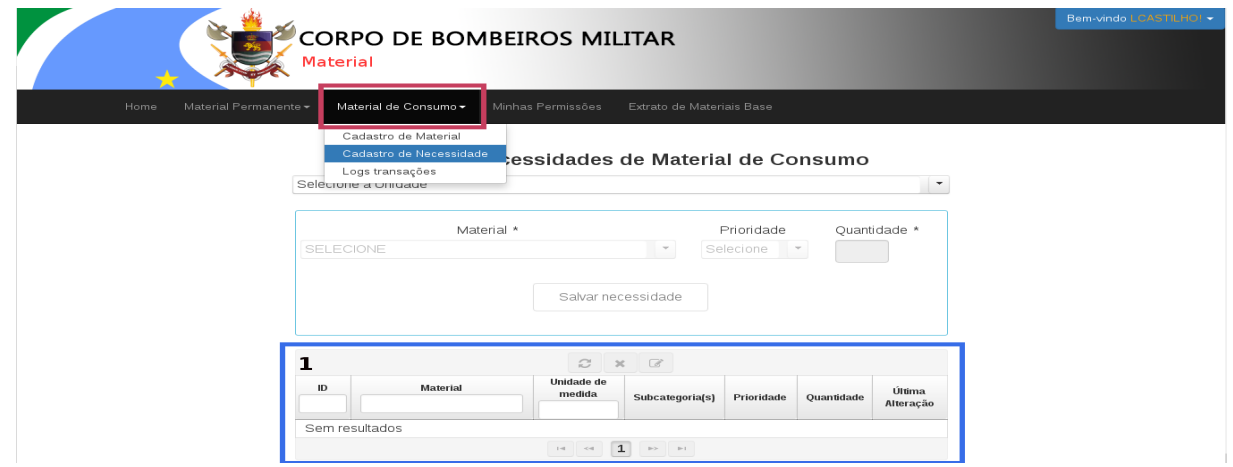

<span id="page-16-1"></span>Figura 14: Página de cadastro da necessidade de material de consumo.

#### <span id="page-17-1"></span>2.3.3 Visualização de logs de transações de materiais de consumo

O submenu Logs transações consiste em visualizar transações de inclusões, edições e exclusões de materiais de consumo, materiais base de consumo e necessidades de materiais de consumo, para uma Unidade, na qual aquele usuário pode alocar materiais, pré-selecionado no seletor Selecione a Unidade.

O usuário poderá pesquisar nos campos Usuário, id instância, Ação executada, Entidade e Instância disponíveis na tabela de visualizações abaixo conforme retângulo destacado de azul, numeral 1 da figura [15](#page-17-0).

| <b>CORPO DE BOMBEIROS MILITAR</b><br><b>Material</b> |                       |                                                                                           |                                           |                                                                                              |                          | Bem-vindo LCASTILHO! - |
|------------------------------------------------------|-----------------------|-------------------------------------------------------------------------------------------|-------------------------------------------|----------------------------------------------------------------------------------------------|--------------------------|------------------------|
| Home                                                 | Material Permanente - | Material de Consumo -                                                                     |                                           |                                                                                              |                          |                        |
|                                                      |                       | Cadastro de Material<br>Cadastro de Necessidade<br>Logs transações<br>Selecione a Unidade |                                           | sação de consumo da Unidade<br>$\overline{\phantom{a}}$                                      |                          |                        |
| Usuário                                              | Id instância          | Ação executada                                                                            | Entidade                                  | Instância alterada                                                                           | Data do<br>acontecimenti |                        |
| Luiz Carlos de<br>Oliveira                           | 134                   | <b>ADICIONAR</b>                                                                          | MATERIAL DE CONSUMO BASE                  | ATADURA CREPE 15 CM de categoria CONSUMO de unidade de medida PC de<br>subcategoria APH      | 31/05/2017<br>01:11:09   |                        |
| Luiz Carlos de<br>Oliveira                           | 126                   |                                                                                           | EXCLUIR/INATIVAR MATERIAL DE CONSUMO BASE | ATADURA CREPE 15 CM de categoria CONSUMO de unidade de medida PACOTE                         | 31/05/2017<br>01:10:37   |                        |
| Luiz Carlos de<br>Oliveira                           | 133                   | <b>ADICIONAR</b>                                                                          | MATERIAL DE CONSUMO BASE                  | TERMÔMETRO de categoria CONSUMO de unidade de medida UNID de<br>subcategoria APH             | 31/05/2017<br>01:07:12   |                        |
| Luiz Carlos de<br>Oliveira                           | 132                   | ADICIONAR                                                                                 | MATERIAL DE CONSUMO BASE                  | KIT QUEIMADOS de categoria CONSUMO de unidade de medida UNID de<br>subcategoria APH          | 31/05/2017<br>01:05:27   |                        |
| Luiz Carlos de<br>Oliveira                           | 131                   | <b>ADICIONAR</b>                                                                          | MATERIAL DE CONSUMO BASE                  | KIT PARTO de categoria CONSUMO de unidade de medida UNID de subcategoria.<br><b>APH</b>      | 31/05/2017<br>01:05:08   |                        |
| Luiz Carlos de<br>Oliveira                           | 130                   | <b>ADICIONAR</b>                                                                          | MATERIAL DE CONSUMO BASE                  | CÂNULA DE GUEDEL Nº 04 de categoria CONSUMO de unidade de medida UND de<br>subcategoria APH  | 31/05/2017<br>01:04:17   |                        |
| Luiz Carlos de<br>Oliveira                           | 129                   | <b>ADICIONAR</b>                                                                          | MATERIAL DE CONSUMO BASE                  | CÂNULA DE GUEDEL Nº 03 de categoria CONSUMO de unidade de medida UND de<br>subcategoria APH  | 31/05/2017<br>01:03:55   |                        |
| Luiz Carlos de<br>Oliveira                           | 128                   | <b>ADICIONAR</b>                                                                          | MATERIAL DE CONSUMO BASE                  | CÂNULA DE GUEDEL Nº 02 de categoria CONSUMO de unidade de medida UNID de<br>subcategoria APH | 31/05/2017<br>01:03:31   |                        |
| Luiz Carlos de                                       | 127                   | <b>ADICIONAR</b>                                                                          | MATERIAL DE CONSUMO BASE                  | CÂNULA DE GUEDEL Nº 01 de categoria CONSUMO de unidade de medida UNID de                     | 31/05/2017               |                        |

<span id="page-17-0"></span>Figura 15: Página de visualização de logs de transações de materiais de consumo.

### <span id="page-17-2"></span>2.4 Visualização das minhas permissões

O menu Minhas Permissões, ilustrado no retângulo destacado de vermelho, numeral 1 da figura [16](#page-18-0), mostra a descrição das permissões que o usuário possui e as descrições das permissões disponíveis.

### <span id="page-17-3"></span>2.5 Visualização de extratos de materiais base

O menu Extrato de Materiais Base mostra todas as nomenclaturas de materiais cadastrados pela BM-4, quando permanente - no menu secundário, retângulo destacado de verde, numeral 1, materiais base de consumo - e materiais cadastrados pela DAL, quando de consumo - no menu secundário, retângulo destacado de amarelo, numeral 2, materiais base permanentes, menus estes visualizados abaixo dos menus principais.

O usuário poderá pesquisar nos campos ID e Material disponíveis na tabela de visualizações abaixo, conforme retângulo destacado de azul, numeral 3 da figura [17](#page-18-1).

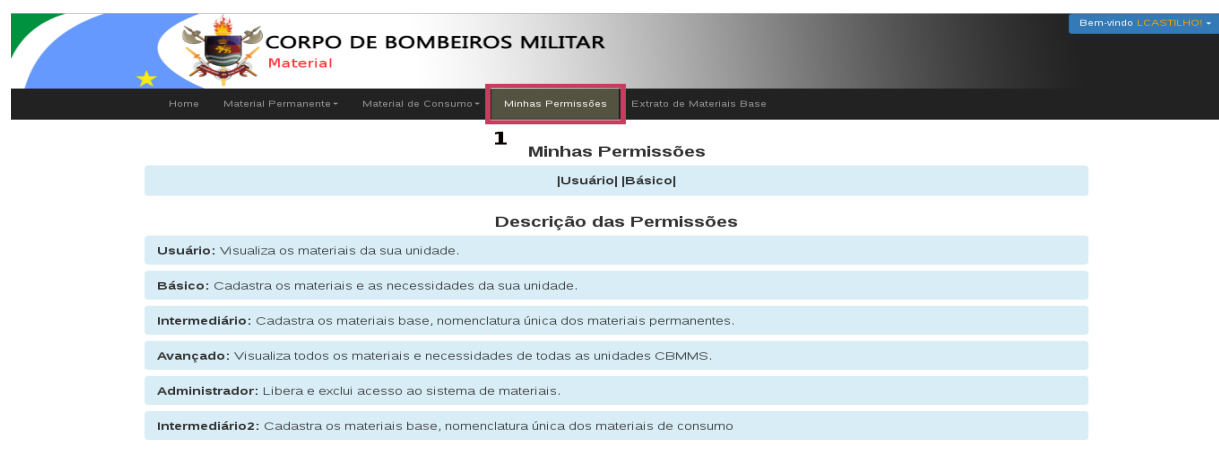

<span id="page-18-1"></span><span id="page-18-0"></span>Figura 16: Página de visualização das minhas permissões.

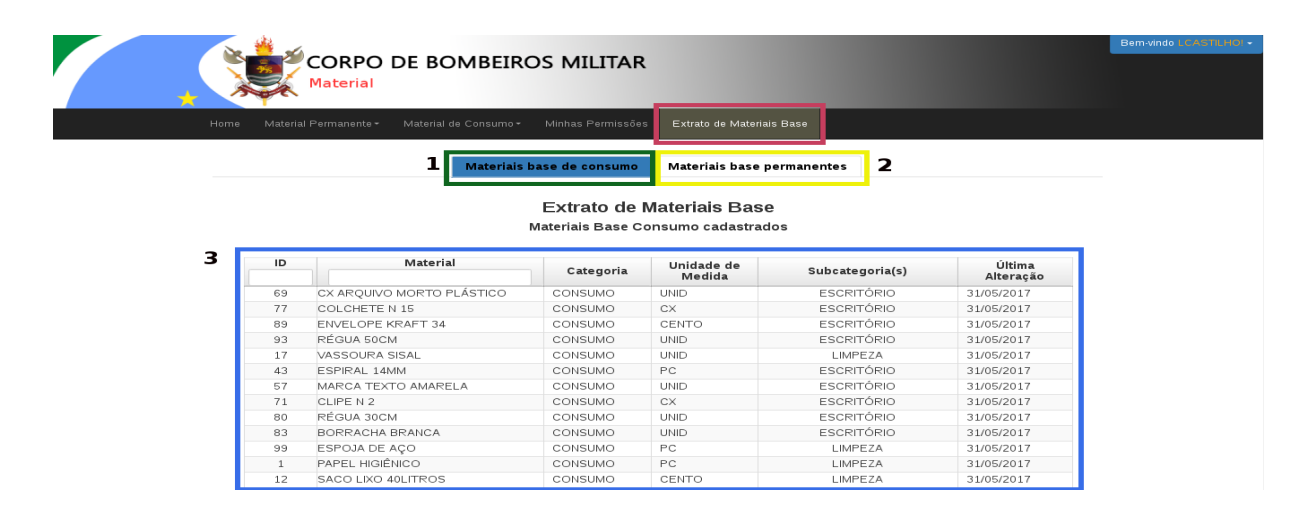

Figura 17: Página de visualização do extrato de materiais base.

# *Glossário*

<span id="page-19-0"></span>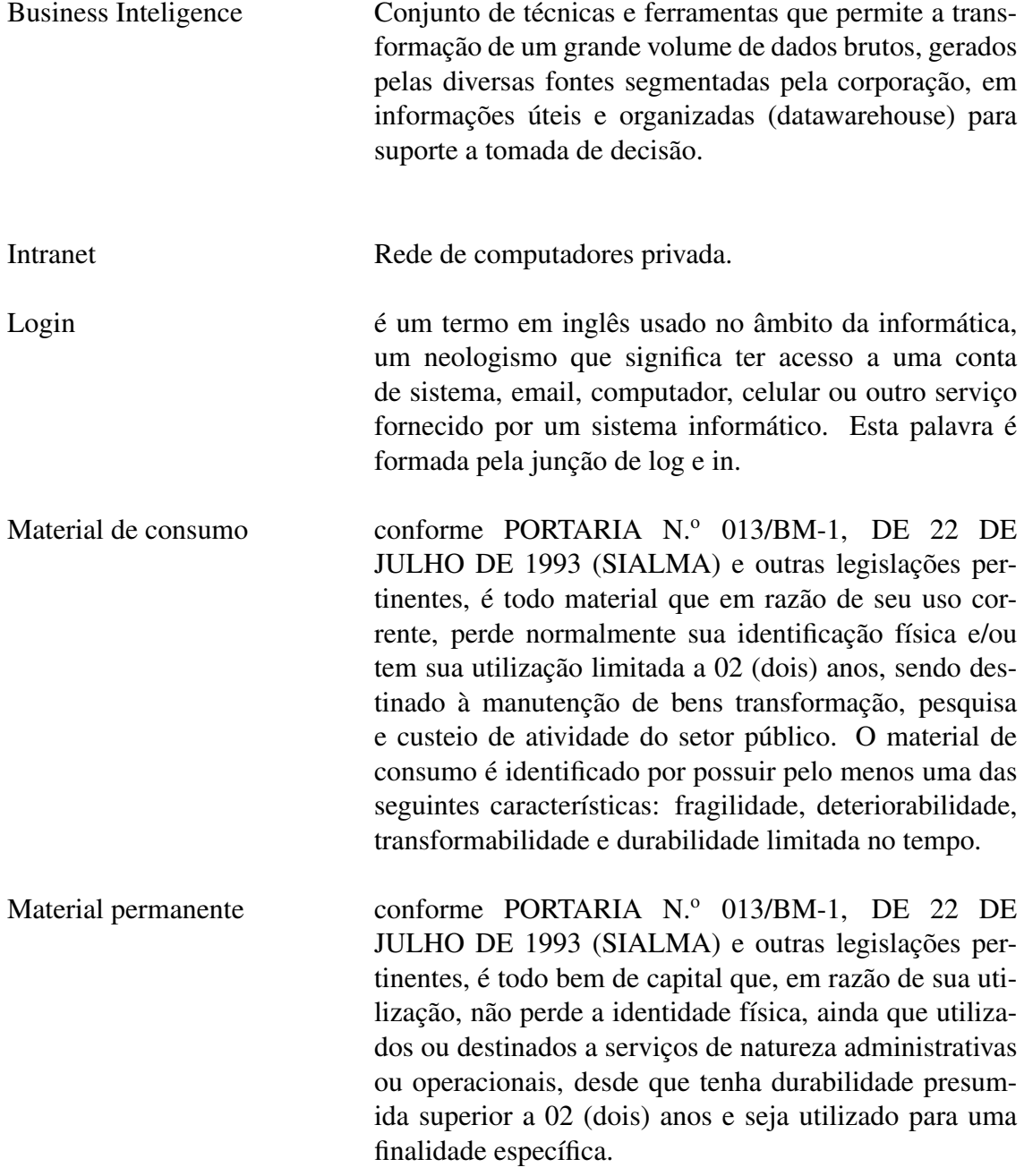